Rev 1.00.00

## KPIT-GNUSH (v13.01) のプロジェクトを新規登録する方法

### (SH7267)

- 1.対象品種
	- ・CAT68501 SH-2A/SH7267 CPUボード
	- CAT321 SH-2A/SH7267 CPU ボード
	- ・その他 SH7267搭載ボード。
- 2.ツールバージョン
	- ・【IDE】High-perfomance Embedded Workshop Version 4.09.01.007 以下 Hew4 と表記
	- · 【Tools】GNUSH v13.01 Windows Toolchain(ELF) 以下 GCC と表記
- 3. KPIT-GNU Toolchains ダウンロード先

[URL] <https://llvm-gcc-renesas.com/ja/sh/download-latest-toolchains/>

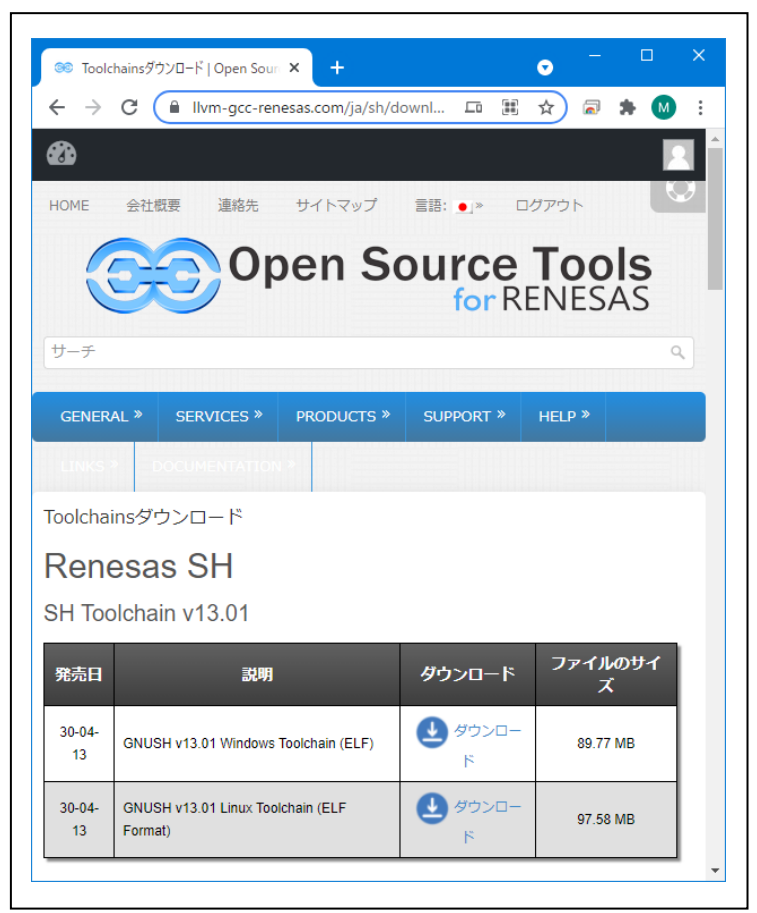

4.プロジェクトの新規登録操作

<操作1>

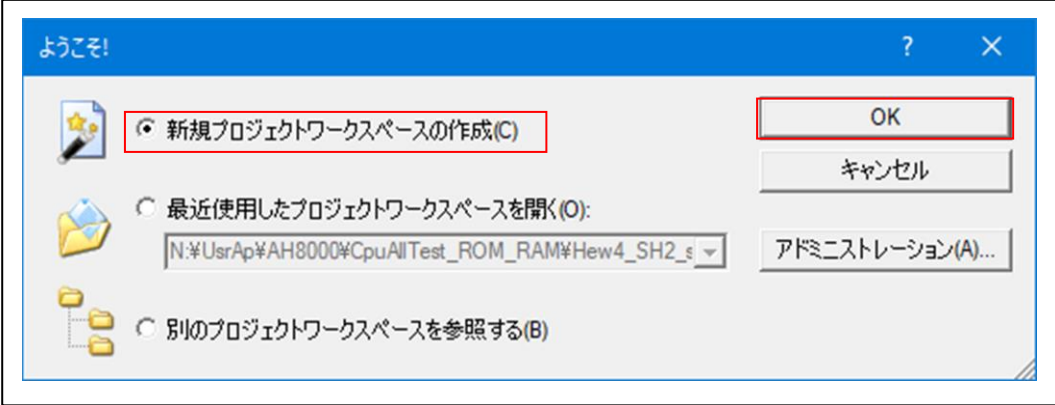

### <操作2>

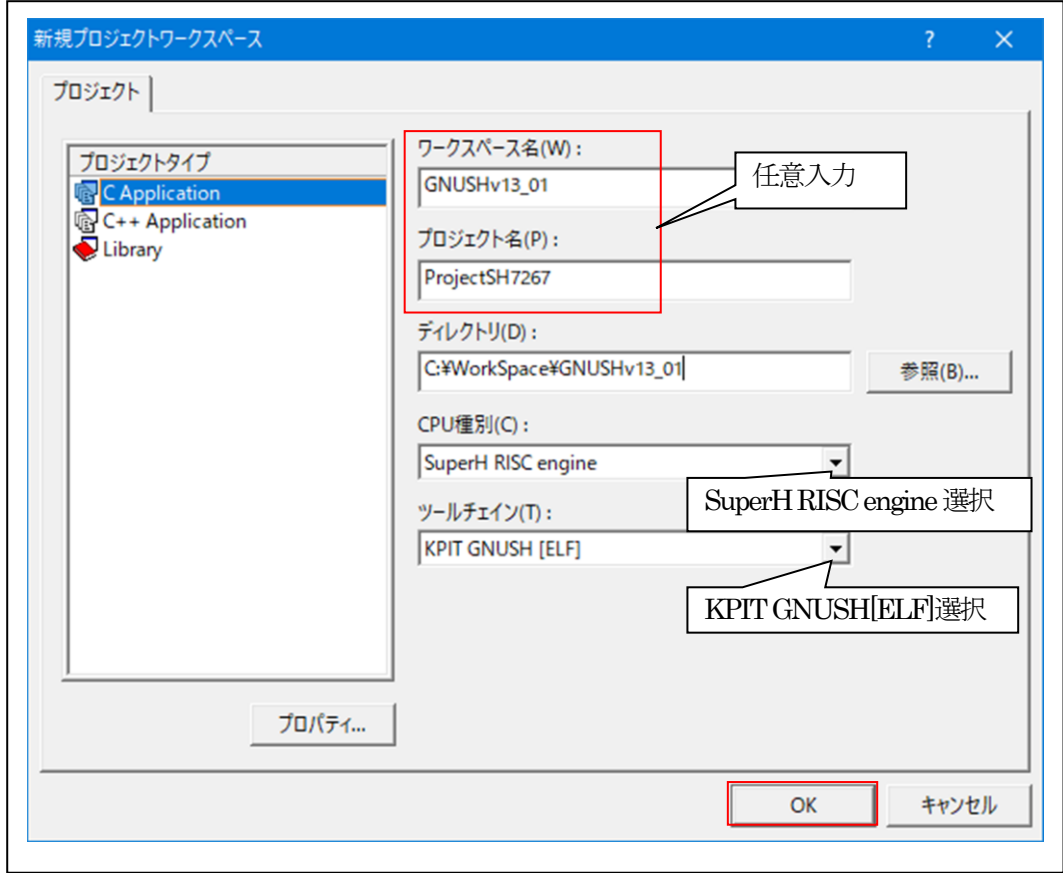

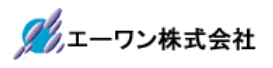

# <操作3>

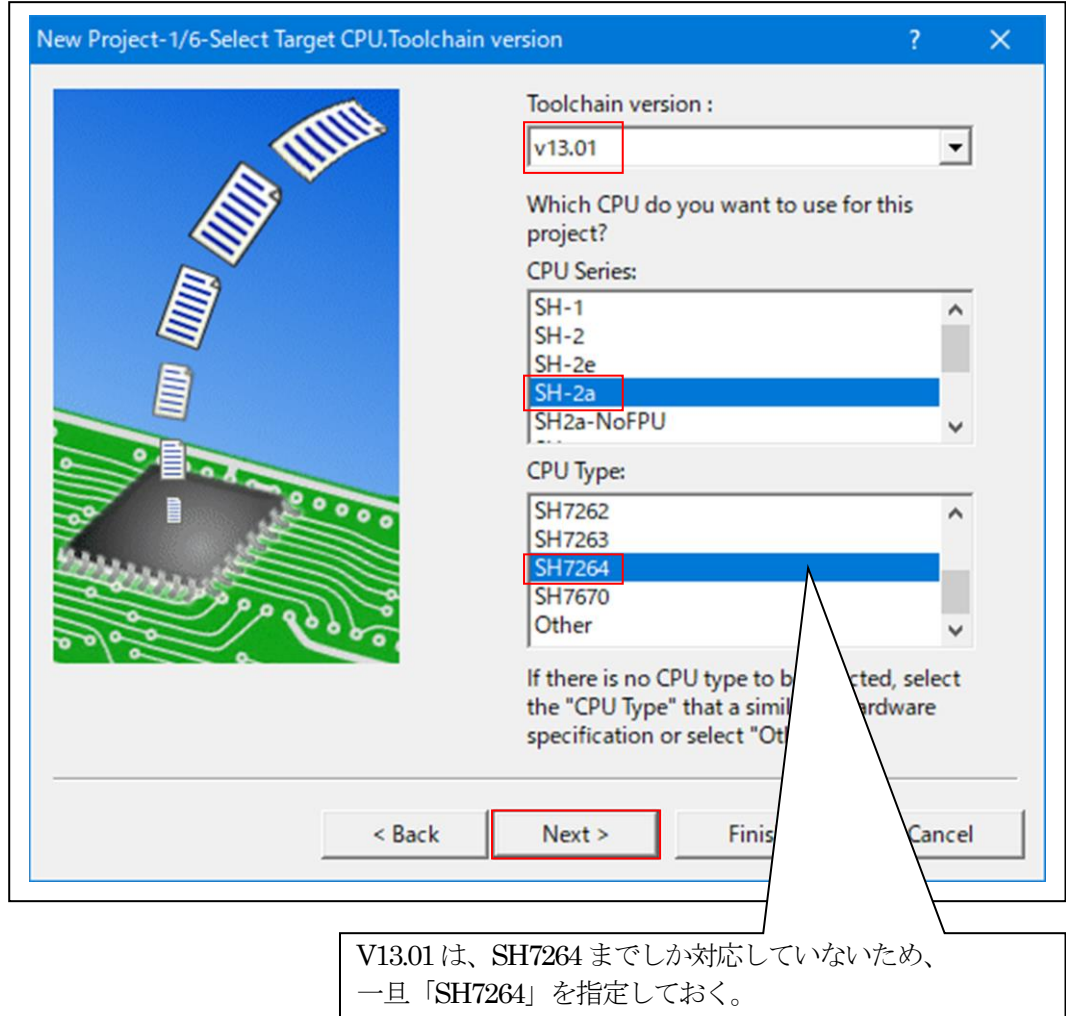

<操作4>

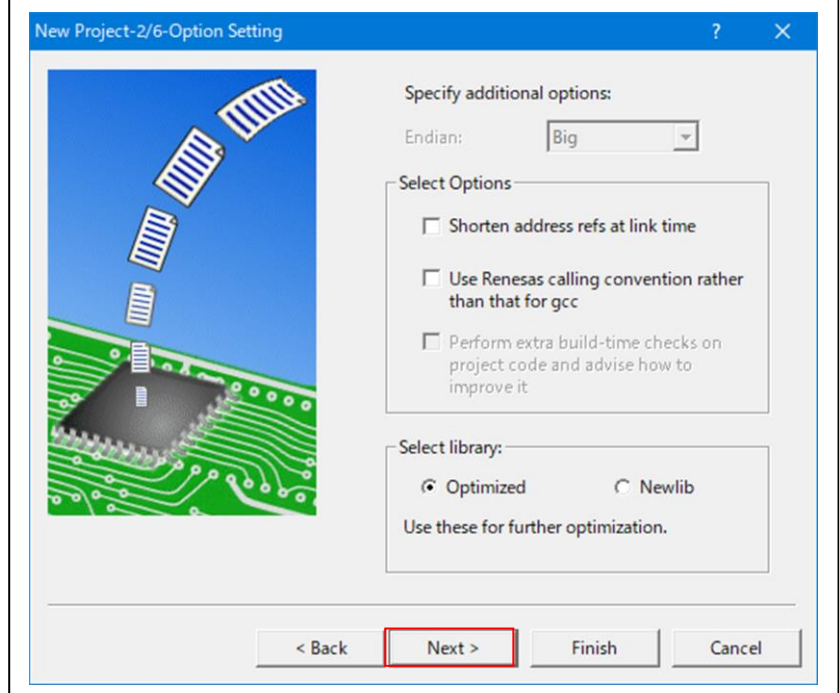

### <操作5>

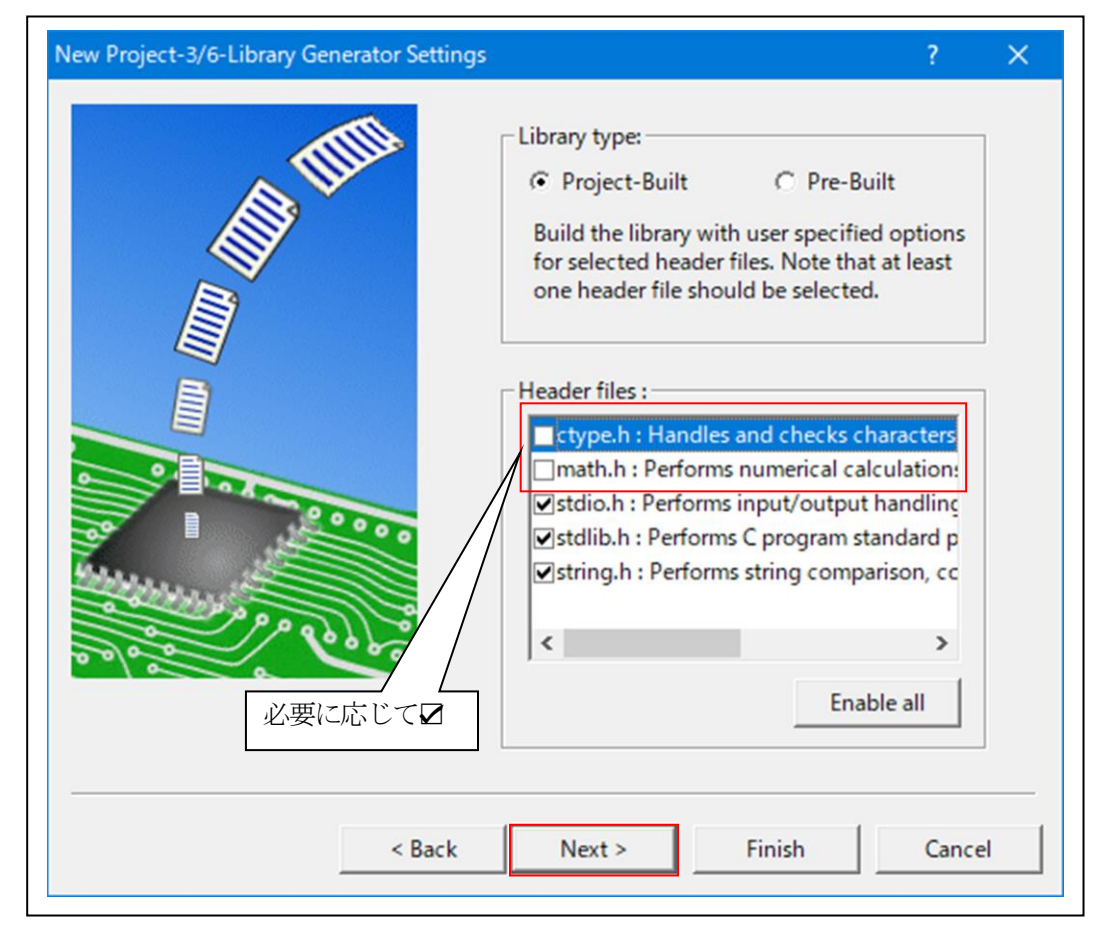

#### <操作6>

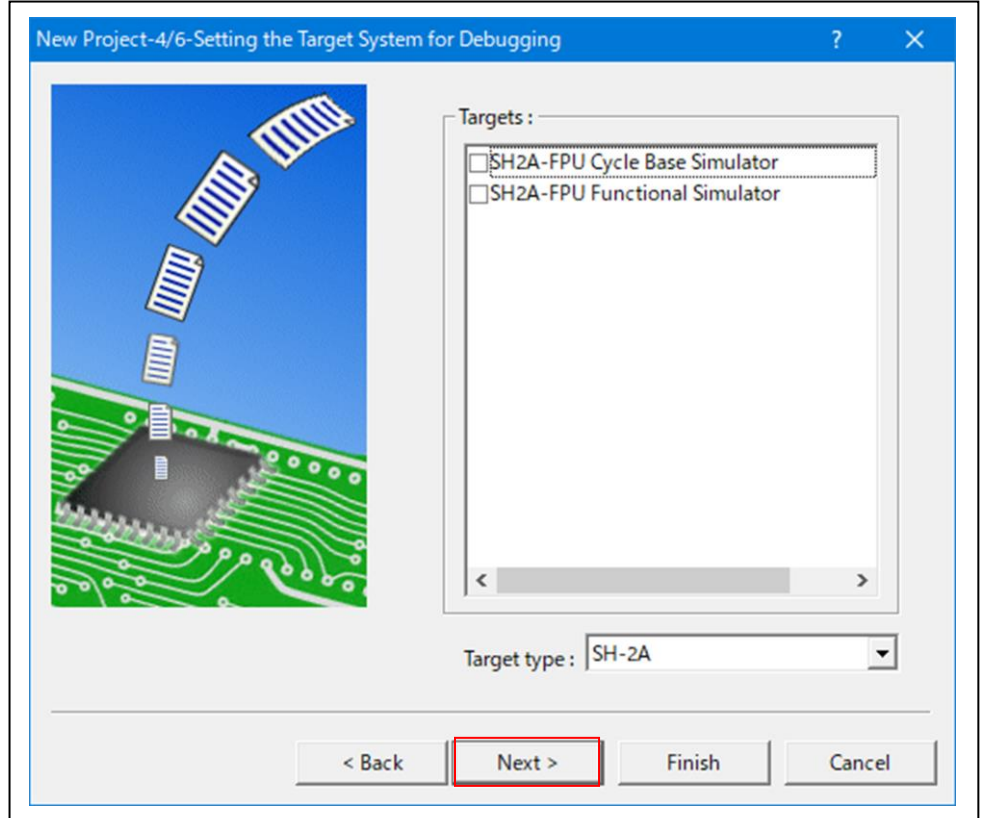

## <操作7>

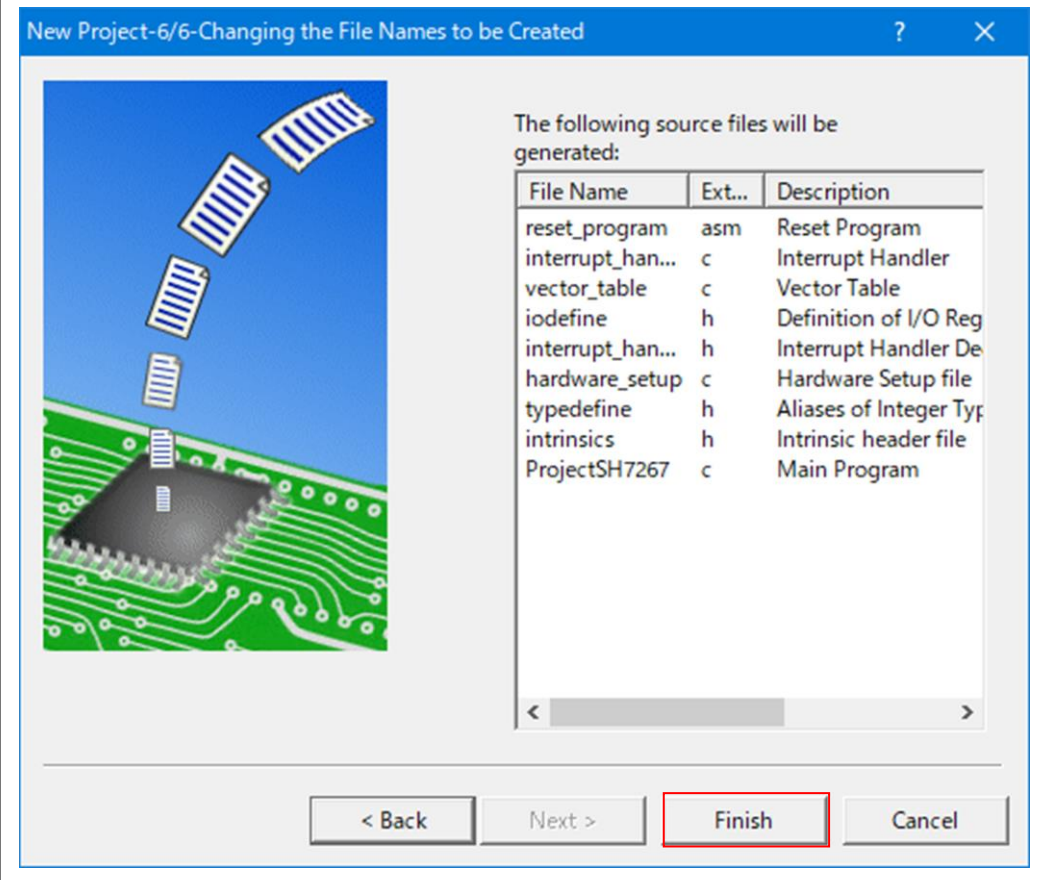

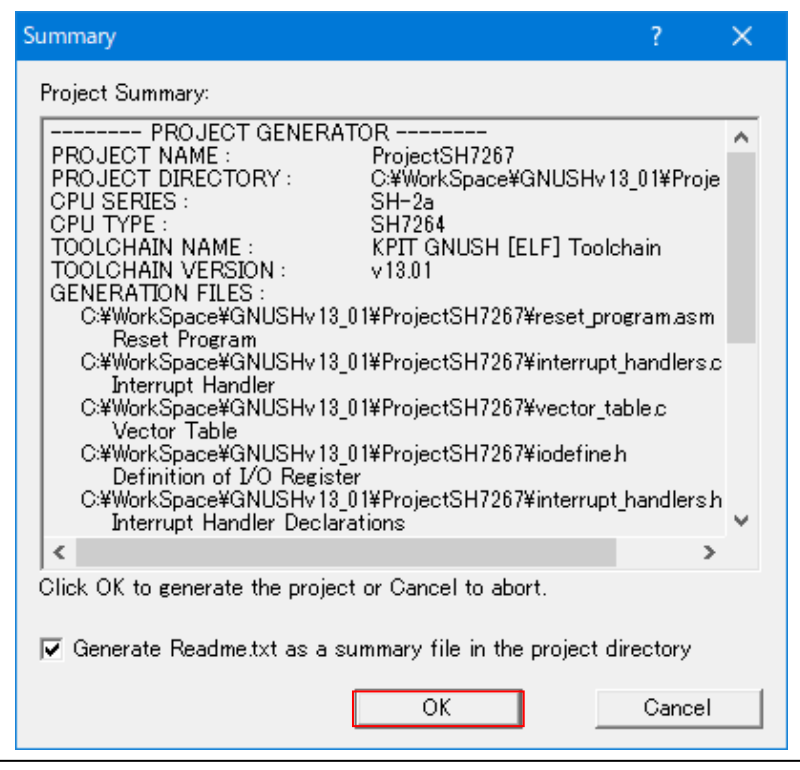

プロジェクトの新規登録操作は、これで終了です。

- 5.ファイルの差し替え操作
	- 5-1) IDEにより自動生成された不要ファイルを削除する。

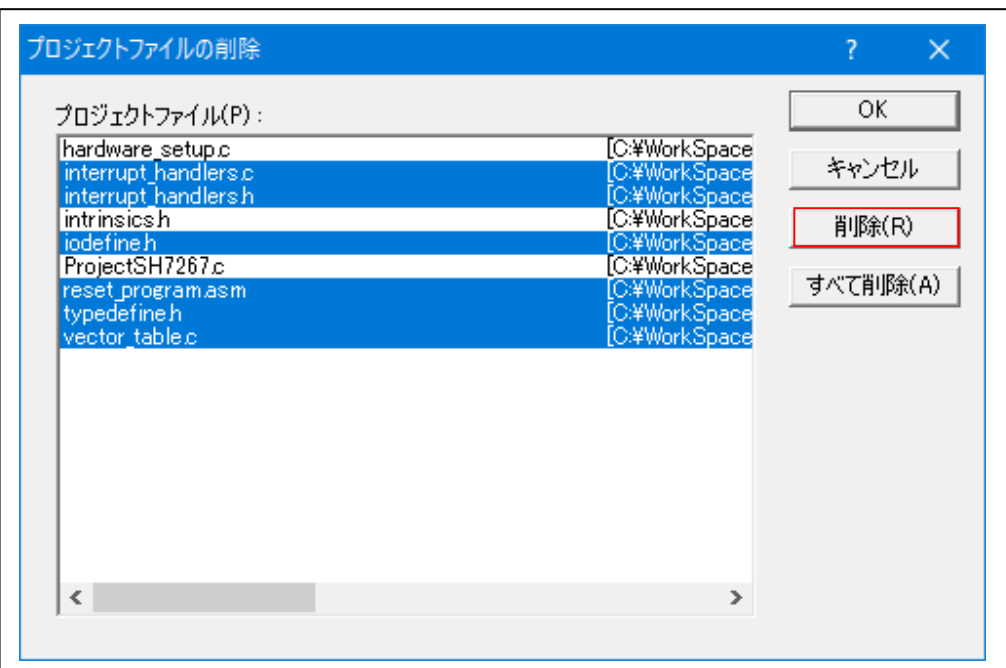

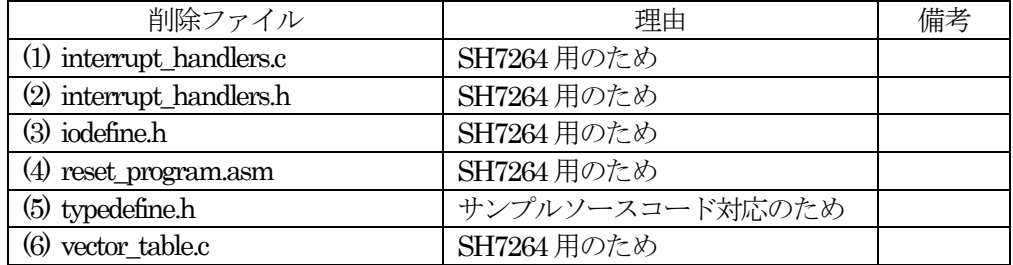

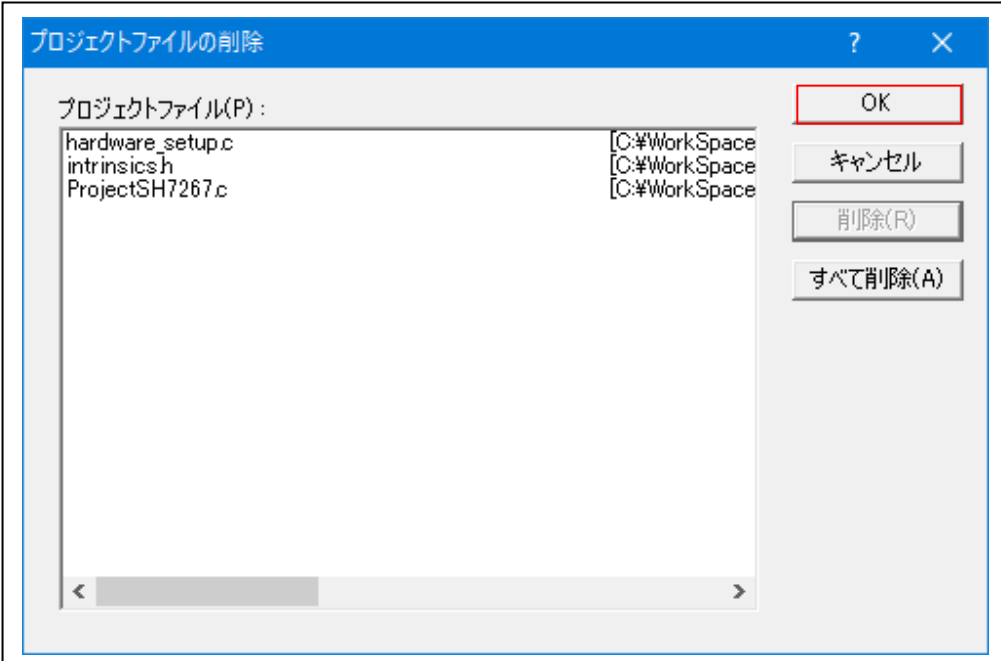

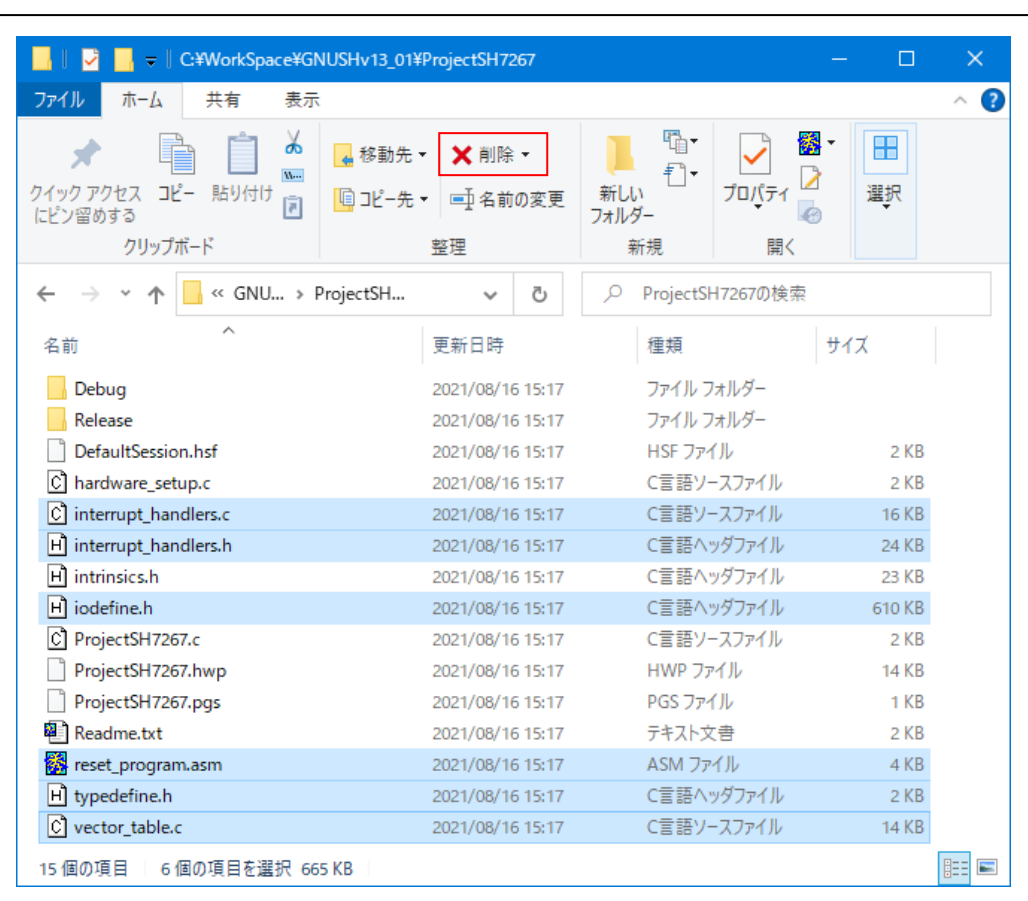

5-2) プロジェクトファルダーからファイルを削除する。

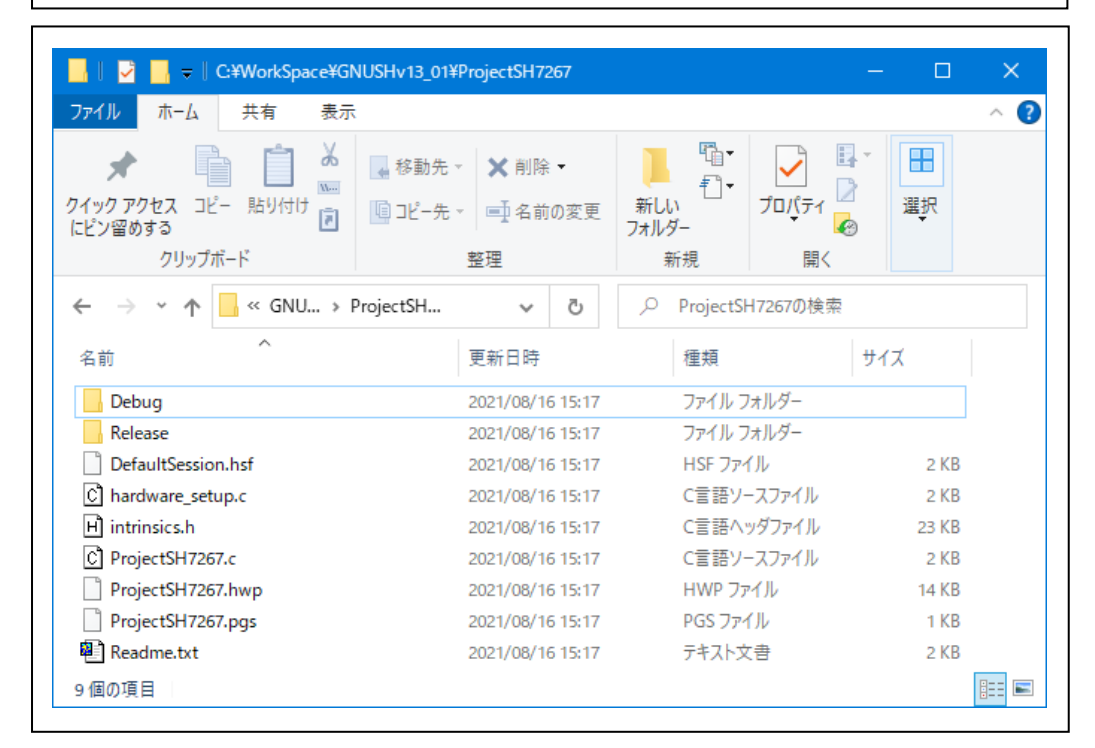

5-3) 差し替え用ファイルをエーワンのホームページから DWL して適当な場所で解凍する。

## 【URL】 <https://aone.co.jp/tools/AH8000/gnugcc/index.html>

# 【FILE】 sh7267\_rep.zip

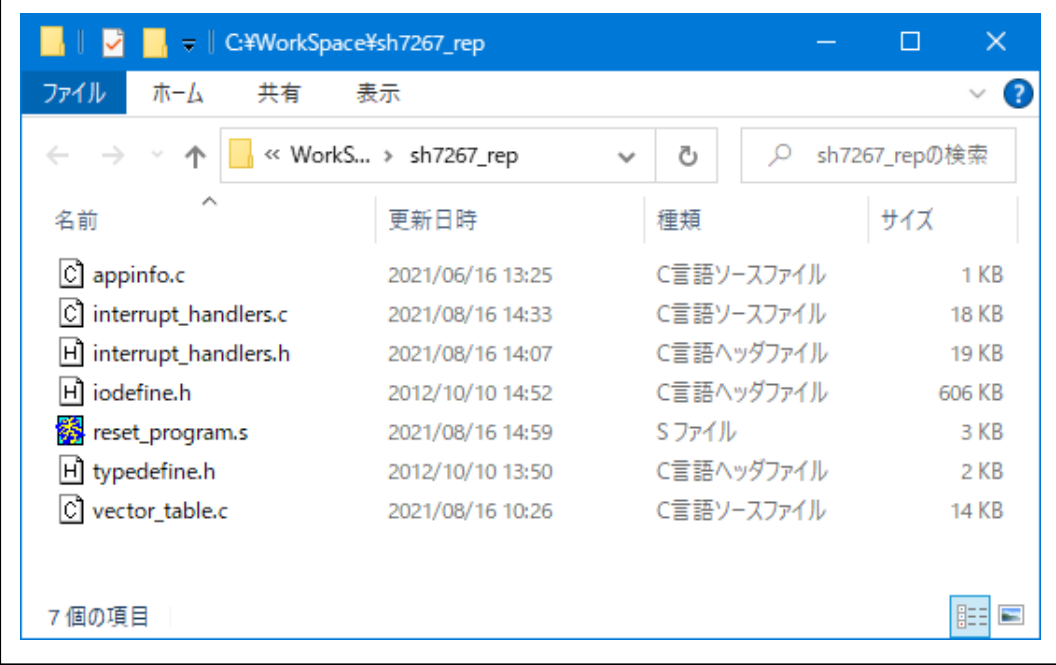

### 5-4) 解凍した全ての7ファイルを新規プロジェクトフォルダーに Copy する。

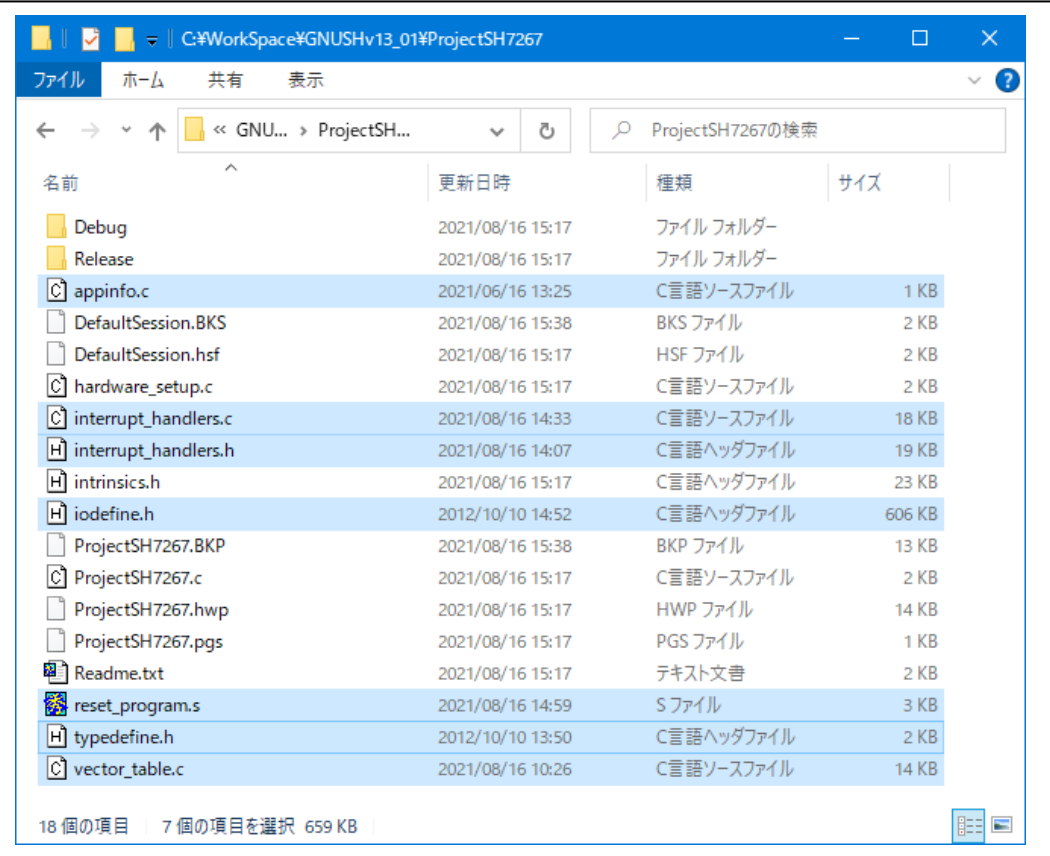

5-5)プロジェクトへファイル追加

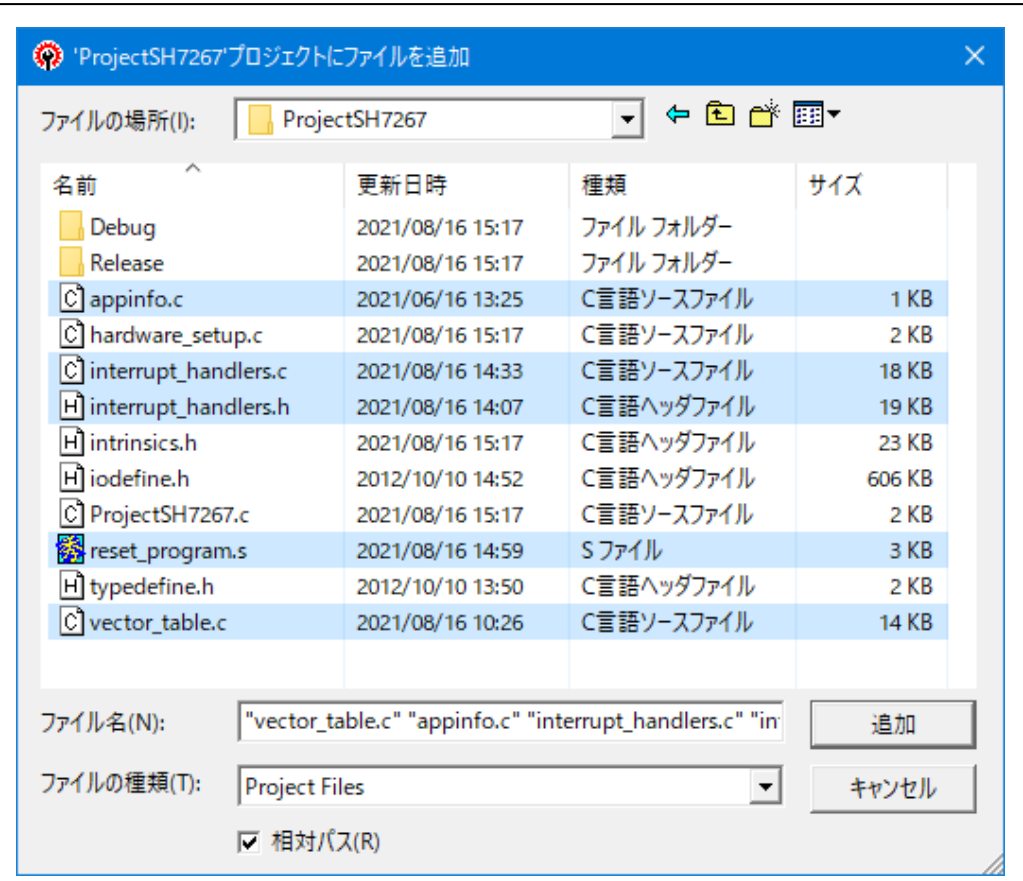

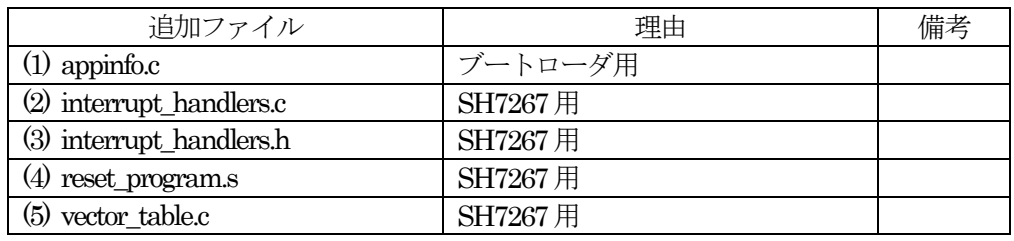

注意!!

iodefine.h / typedef.h の2ファイルはここで追加しないで下さい。5-4項で自動登録されてい ます。

- 6.KPIT GNUSH [ELF] Toolchainの設定(デフォルト以外)
	- 6-1)C/C++の設定

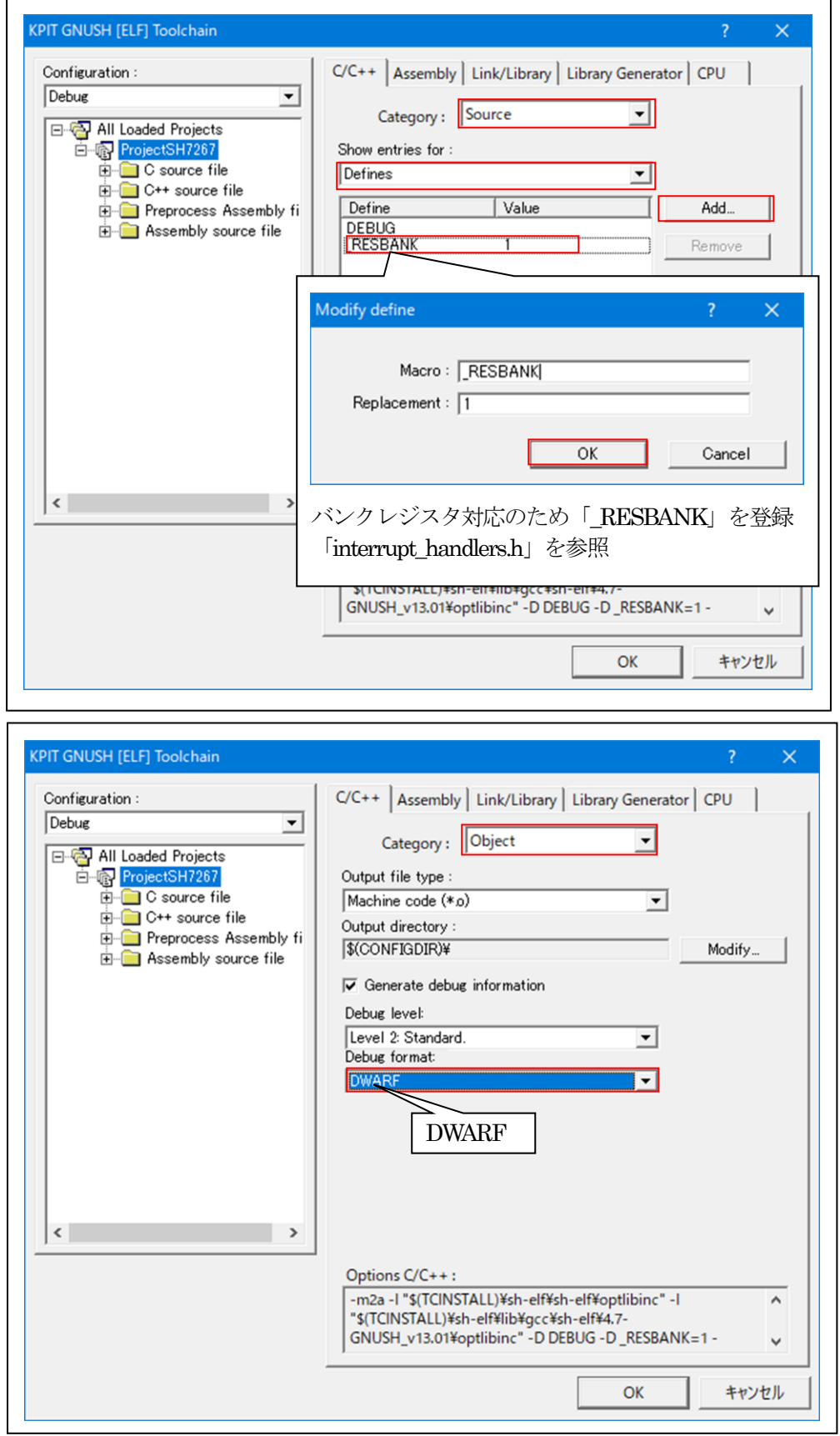

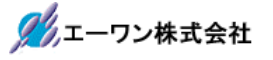

6-2)Assemblyの設定

デフォルト設定で変更無し

- 6-3)Link/Libraryの設定
	- 1)「.appinfo」のセクション追加{0x3C00\_0000}とセクション名の追加{ \_appinfo }

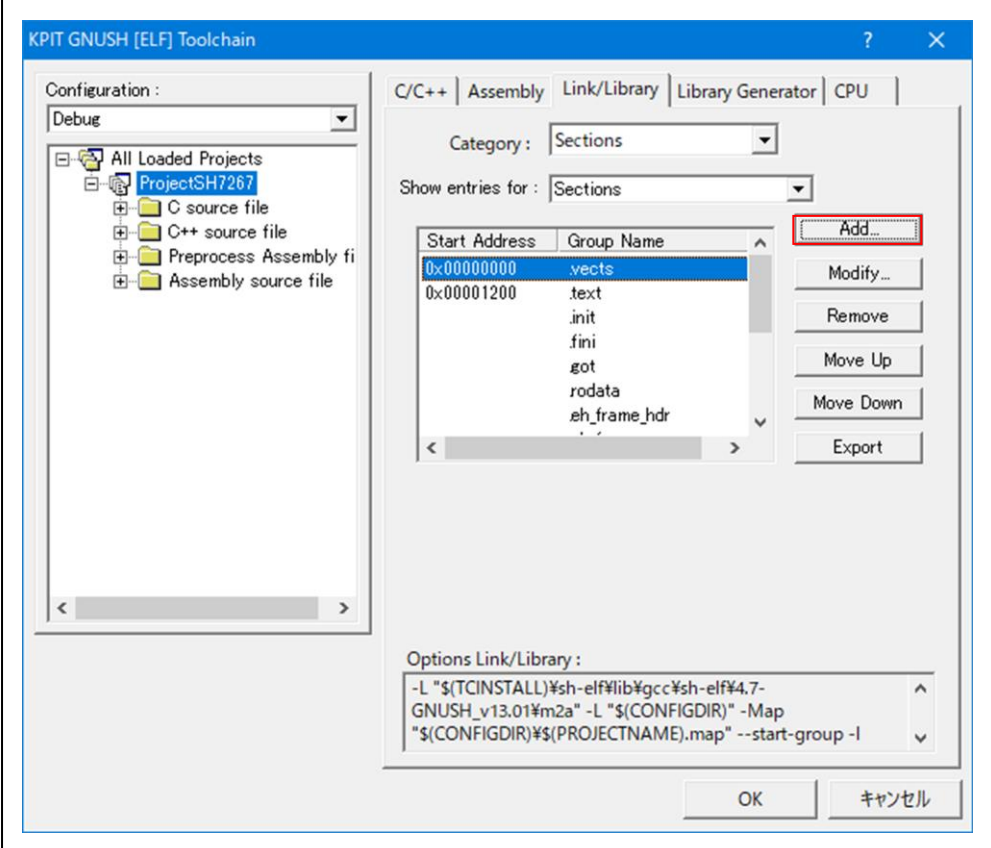

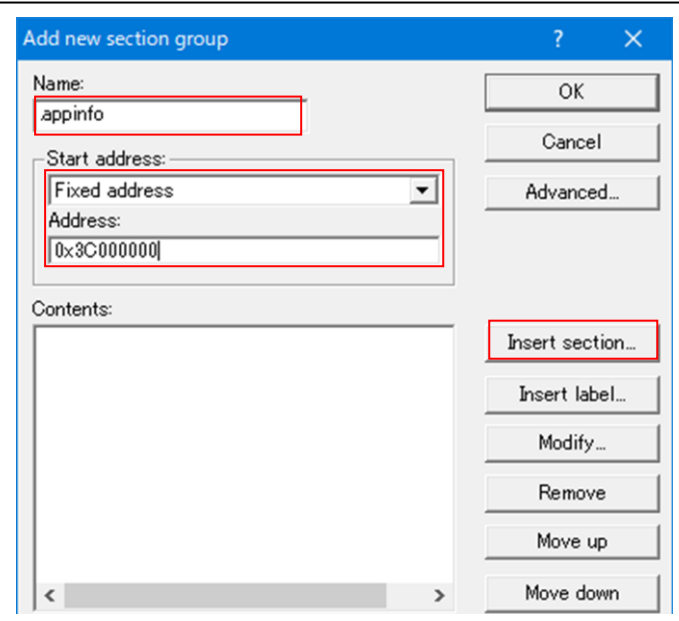

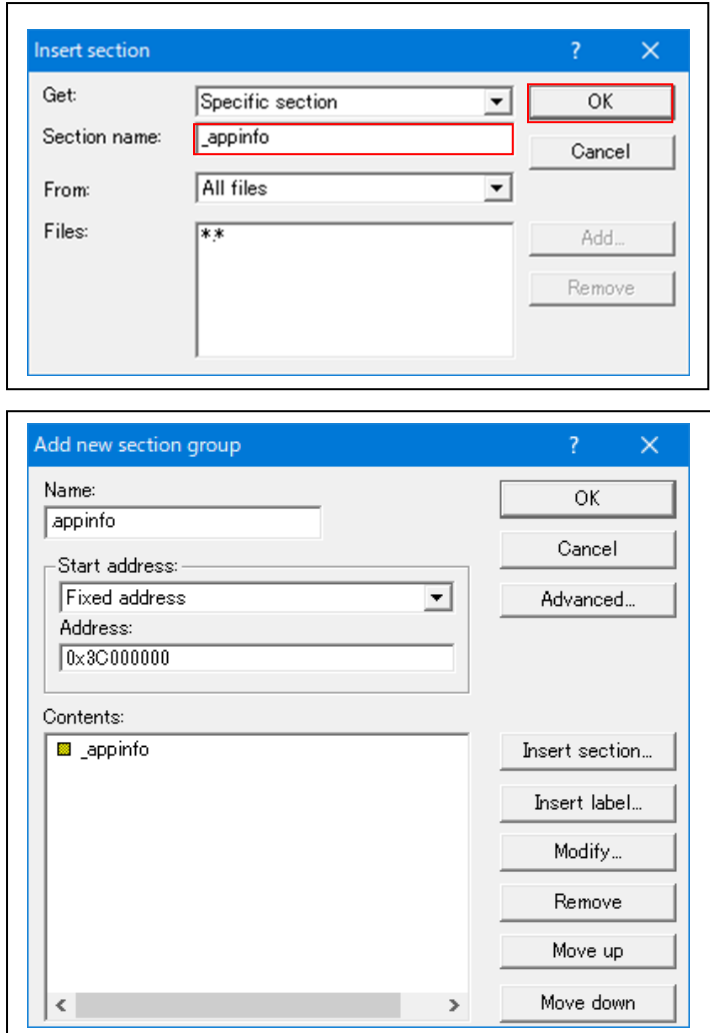

2) セクション「.vects」のアドレス変更 {0x3C00\_0008}とラベルの追加{ \_vects }

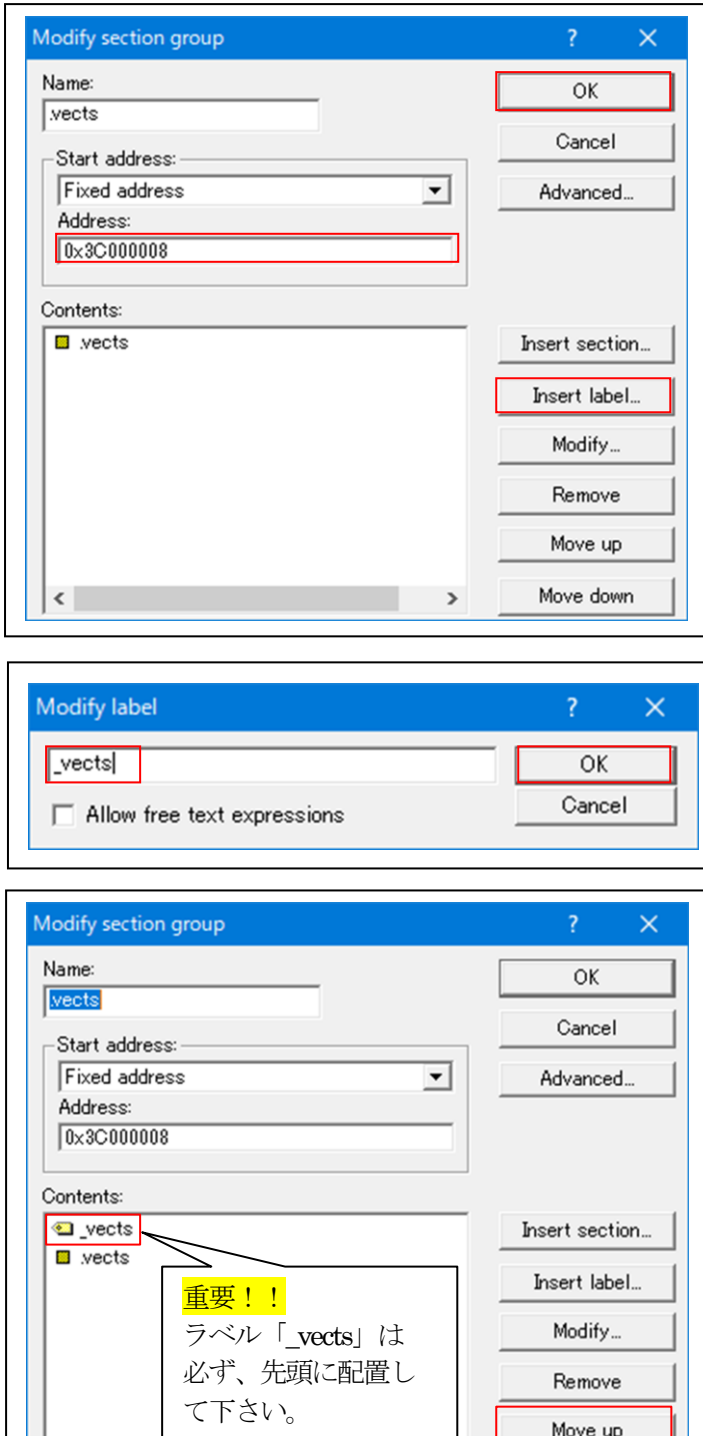

 $\qquad \qquad$ 

 $\langle$ 

Move up Move down

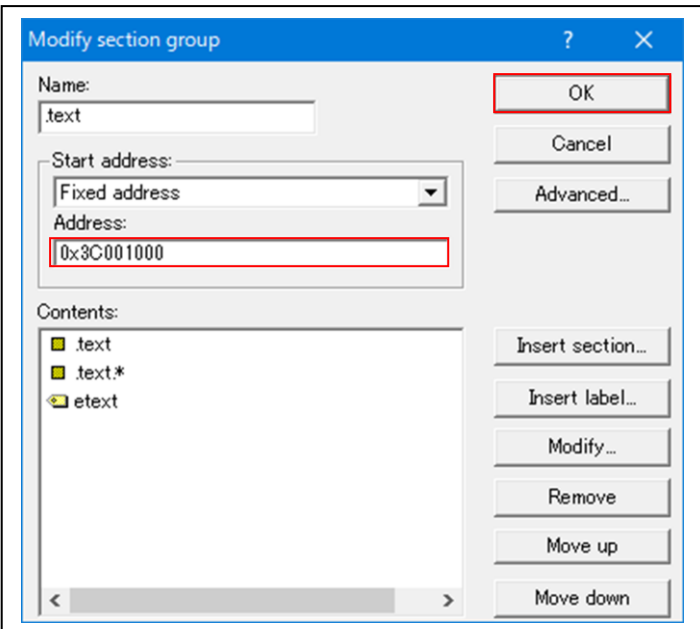

3) セクション「.text」のアドレス変更 {0x3C00\_1000}

4) セクション「.data」のアドレス変更 {0x3C17\_0000}

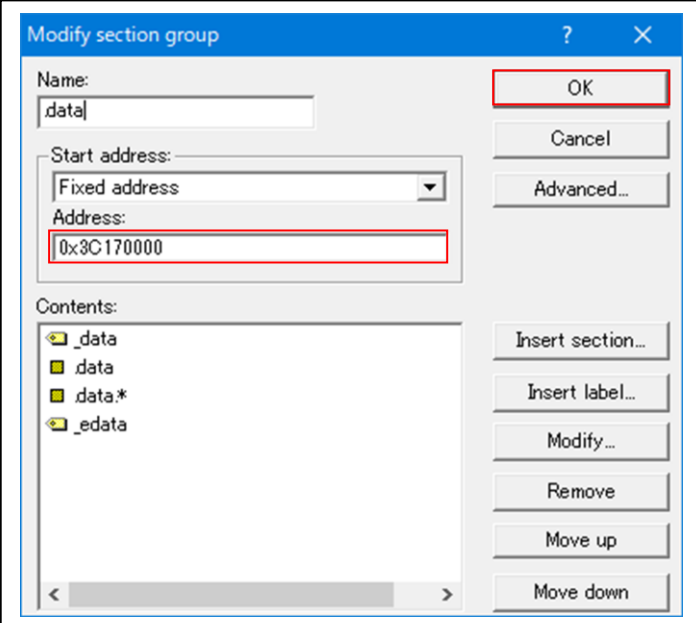

- 6-4) Library Generatorの設定 デフォルト設定で変更無し
- 6-5)CPUの設定 デフォルト設定で変更無し
- 6-6)空ソース「ProjectSH7267.c」にソースコードを記載してビルドを実行する。 なお、下記に同サンプルを用意してあります。 【URL】 <https://aone.co.jp/tools/AH8000/gnugcc/index.html> 【FILE】 GNUSHv13\_01.zip

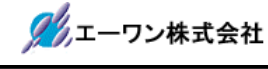

#### 7.注意事項

- •本文書の著作権は、エーワン(株)が保有します。
- ・本文書を無断での転載は一切禁止します。
- ・本文書に記載されている内容についての質問やサポートはお受けすることが出来ません。
- ・本文章に関して、ルネサス エレクトロニクス社への問い合わせは御遠慮願います。
- ・本文書の内容に従い、使用した結果、損害が発生しても、弊社では一切の責任は負わないもの とします。
- ・本文書の内容に関して、万全を期して作成しましたが、ご不審な点、誤りなどの点がありまし たら弊社までご連絡くだされば幸いです。
- ・本文書の内容は、予告なしに変更されることがあります。

〒486-0852

愛知県春日井市下市場町6-9-20 エーワン株式会社 https://www.aone.co.jp

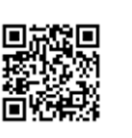